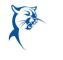

# Time Tracking:Enter Time Worked in Time TrackingENTER TIME WORKED FOR MOBILE

#### IPAD

Use the Time Tracking app to enter time or to check in/out. From the Time Tracking app:

- 1. Tap Enter Time.
- 2. Tap the **Add New** icon on a day of the week for your time entry. You can also use the auto-fill feature to automatically fill out your time based on the time you entered in a previous week.

| ណ៍                                                                                                    |                                        |                                        |                                  | Auto-Fill Q                  |                                 |          |  |  |  |
|----------------------------------------------------------------------------------------------------|----------------------------------------|----------------------------------------|----------------------------------|------------------------------|---------------------------------|----------|--|--|--|
| February 2020                                                                                                    |                                        |                                        |                                  |                              |                                 |          |  |  |  |
| Monday                                                                                                    | Tuesday                                | Wednesday                              | Thursday                         | Friday                       | Saturda                         | y Sunday |  |  |  |
| <sup>10</sup> 🕒 8                                                                                                    | <sup>11</sup> © <b>0</b>               | <sup>12</sup> 🕒 <b>0</b>               | <sup>13</sup> 🕒 8                | 14<br>(b) <b>()</b><br>Today | <sup>15</sup> © 5               | 16       |  |  |  |
|                                                                                                    |                                        |                                        |                                  |                              |                                 | +        |  |  |  |
| New<br>Training<br>Center<br>© 8                                                                                                    | Tardy or<br>Absence<br>Discipline<br>0 | Tardy or<br>Absence<br>Discipline<br>0 | New<br>Training<br>Center<br>© 8 |                              | New<br>Trainin<br>Center<br>© 5 |          |  |  |  |
| Week Breakdown         Total Non-Project Hours: 0         Total Project Hours: 21           Today         1/20-1/26         1/27-2/2         2/3-2/9         2/10-2/16         2/17-2/23         2/24-3/1         3/2-3/8         ▶ |                                        |                                        |                                  |                              |                                 |          |  |  |  |

- 3. Select a Time Type. If selecting a project, from the Time Type prompt, tap **Project Plan Tasks**, then select the project phase name and/or the project task (if required).
- 4. (Non-hourly) Tap the **Hours** field and enter the amount of time worked. (Hourly) Tap **In** and **Out** fields to enter the time, then tap the checkmark to save.

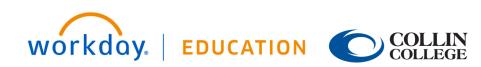

# Employee

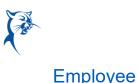

### Time Tracking:

## Enter Time Worked in Time Tracking

| Enter Time<br>08/10/2020 |                                                                     |             |   |     |  |  |  |  |  |
|--------------------------|---------------------------------------------------------------------|-------------|---|-----|--|--|--|--|--|
|                          | 08/10/2020                                                          |             |   |     |  |  |  |  |  |
|                          | Time Type * New Training Center > 3 - Implement > Purchase Equipmen |             |   |     |  |  |  |  |  |
|                          |                                                                     |             |   |     |  |  |  |  |  |
|                          | Position                                                            | Close Hours |   |     |  |  |  |  |  |
|                          | × P-00138 Facilities Administrator, Property Manag                  | 1           | 2 | 3   |  |  |  |  |  |
|                          | Hours *                                                             | 4           | 5 | 6   |  |  |  |  |  |
|                          | 8                                                                   | 7           | 8 | 9   |  |  |  |  |  |
|                          | Details                                                             | •           | 0 | -/+ |  |  |  |  |  |
|                          | Project Role<br>Facilities Administrator                            | С           |   | Ø   |  |  |  |  |  |
|                          | Division                                                            |             |   |     |  |  |  |  |  |
|                          |                                                                     |             | = |     |  |  |  |  |  |
|                          | Location                                                            |             |   |     |  |  |  |  |  |
|                          |                                                                     | ≔           |   |     |  |  |  |  |  |
|                          |                                                                     |             |   |     |  |  |  |  |  |
|                          | Comment                                                             |             |   |     |  |  |  |  |  |
|                          |                                                                     |             |   |     |  |  |  |  |  |
| Cancel                   |                                                                     |             |   | ОК  |  |  |  |  |  |

- Enter any additional details your organization requires, such as Cost Center, Location, Job Profile, Waived Meal/Break, and Division.
- 17. Tap OK. If incorrect, an error message will display.

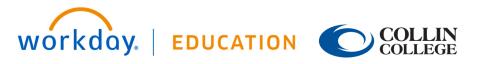

- **18.** Repeat the process to enter additional blocks of time for the day or week, as needed.
- 19. Tap **Submit** when you are ready to send your hours for approval.
- 20. Tap **Submit** to confirm that the reported hours are accurate and to authorize payment. You will see any approvals needed once you submit your time.

#### IPHONE

Use the Time Tracking app to enter time. From the Time Tracking app:

- 1. Tap Enter Time.
- 2. Tap a day of the week on the calendar for your time entry. You can also use the auto-fill feature to automatically fill out your time, based on the time you entered in a previous week.
- 3. Tap Add New.
- 4. Confirm the Time Type and Position. If selecting a project, from the Time Type prompt, tap **Project Plan Tasks**, then select the project phase name and/or the project task (if required).
- **21.** Select any additional information your organization requires, such as Location and Division.
- 22. (Hourly) Tap the In and Out fields to enter the time, then tap the checkmark to save. (Non-hourly) Tap the Hours field and enter the amount of time worked, then tap Close.

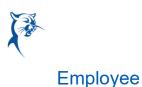

# Time Tracking: Enter Time Worked in Time Tracking

| Cancel   | Enter Time | OK |  |  |  |  |
|----------|------------|----|--|--|--|--|
| In *     |            |    |  |  |  |  |
| 08:00 AM | 08:00 AM   |    |  |  |  |  |
| Out *    |            |    |  |  |  |  |
| 05:00 PM |            |    |  |  |  |  |
| Close    | Close      |    |  |  |  |  |
|          |            |    |  |  |  |  |
| 5:00     |            |    |  |  |  |  |
|          | AM PM      |    |  |  |  |  |
|          |            |    |  |  |  |  |
| 1        | 2          | 3  |  |  |  |  |
| 4        | 5          | 6  |  |  |  |  |
| 7        | 8          | 9  |  |  |  |  |
| ×        | 0          | ~  |  |  |  |  |

- 23. (Hourly) From the Out Reason prompt, select a reason.
- 24. Enter any additional information.
- 25. Tap OK. If incorrect, an error message will display.
- **26.** Repeat the process to enter additional blocks of time for the day or week, as needed.
- 27. Tap **Submit** or **Submit This Week** when you are ready to send your hours for approval. Review your submitted time and add any comments.

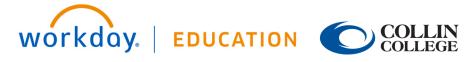

28. Tap **Submit** again to acknowledge that the reported hours are accurate. Next steps for approval will display.